### **WaypointGenerator/Panorama**

41

LotharF MikroKopter.de

### **Inhaltsverzeichnis**

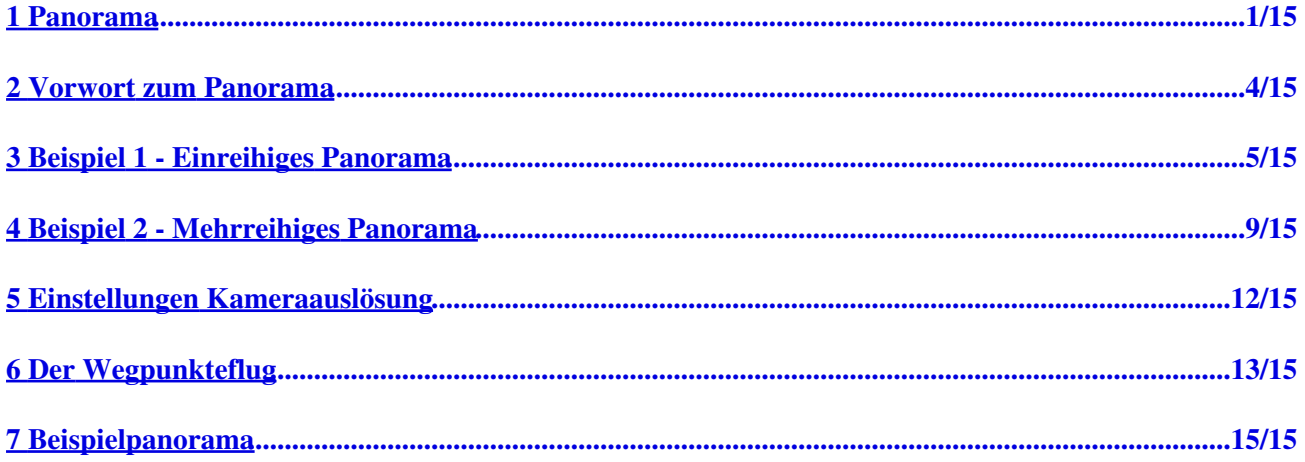

### <span id="page-2-0"></span>**1 Panorama**

Im **MikroKopter-OSD** gelangt man mit einem "Klick" im Reiter **"WegPunkte"** auf **"Generator"** in den Wegpunkt-Generator.

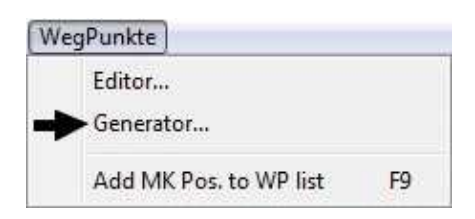

Hier kann nun der Reiter **"Panorama"** ausgewählt werden.

Mit der Funktion "Panorama" können leicht Panoramen aus der Luft aufgenommen werden. Hierbei können verschiedene Einstellungen, die für die Aufnahme eines Panoramas notwendig sind, vorgegeben werden.

Der Kopter führt diese dann durch und löst eine mitgeführte Kamera entsprechend aus.

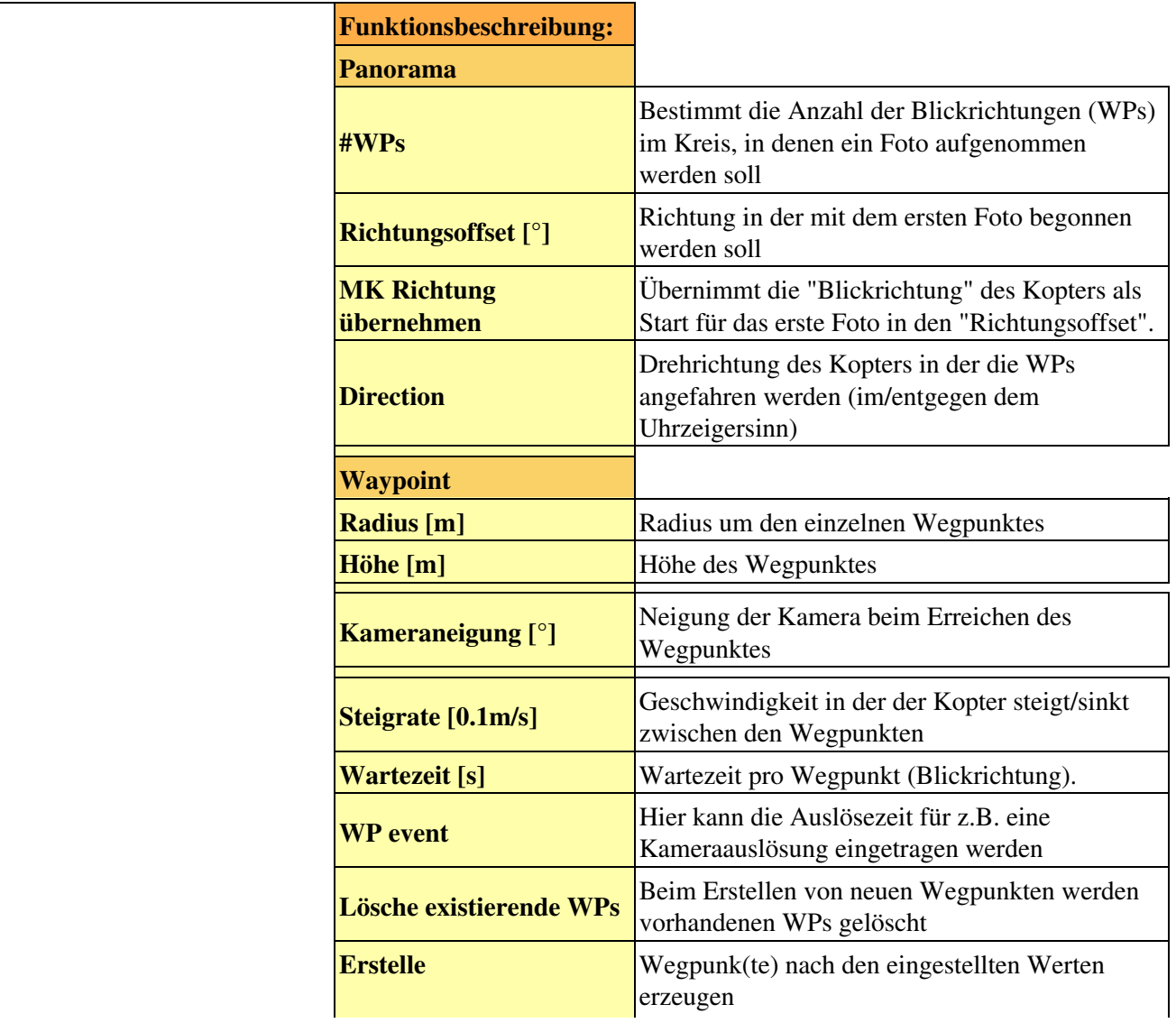

### WaypointGenerator/Panorama 05/10/24 01:05:32

i.

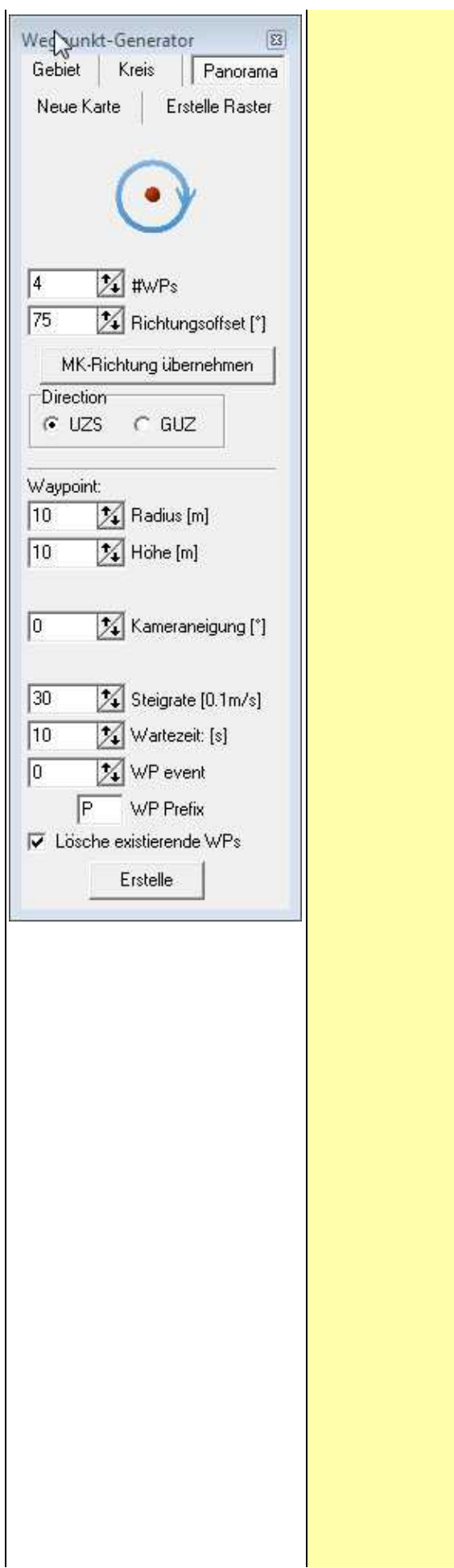

### <span id="page-5-0"></span>**2 Vorwort zum Panorama**

Es gibt verschieden Arten von Panoramen. Diese können aus einer oder mehreren Reihen bestehen. Einfach ausgedrückt werden mehrere Bilder mit einer Überlappung zu einem Panorama zusammengefügt.

Um ein Panorama aus verschiedenen Bildern zu erzeugen, wird ein extra Programm benötigt. Diese sind z.B. **"Hugin"**, **"PTGui"** oder **"PanoramaStudio"** um nur einige zu nennen. Informationen zu diesen Programmen, wie ein Panorama erzeugt wird und was beachtet werden muss, kann im Internet nachgelesen werden.

#### • Tipp

In der Regel bearbeiten die Programme die einzelnen Bilder von links nach rechts, also im Uhrzeigersinn.

Möchte man nicht alle Bilder von Hand sortieren, empfiehlt es sich Aufnahmen im Uhrzeigersinn durchzuführen.

### <span id="page-6-0"></span>**3 Beispiel 1 - Einreihiges Panorama**

In diesem Beispiel soll ein 360° Panorama, aus 30mtr. Höhe aufgenommen werden. Die Kamera soll dabei geradeaus schauen.

Genutzt wird Beispielsweise ein Objektiv mit einer Brennweite von 8mm und einem Blickwinkel von 180°. Um eine ausreichende Überlappung der Bilder zu haben, sollen 4 Bilder im Kreis aufgenommen werden. Bei einem 360° Kreis ist das dann alle 90° ein Foto.

#### **Step 1**

Zuerst wird in der Karte der Punkt markiert, von wo aus der Kopter die Fotos aufnehmen soll. Dazu wird mit der Maus ein "Linksklick" auf die betreffende Stelle in der Karte gesetzt.

An dieser Stelle erscheint dann ein Markierungspunkt .

#### **Step 2**

Da insgesamt 4 Bilder für das 360° Panorama aufgenommen werden sollen, wird die Anzahl unter "WPs" eingetragen.

 $\bullet$  #WPs = 4

Nun kann noch die Blickrichtung für das erste Foto, welches aufgenommen werden soll, eingetragen werden. Dies geschieht hier:

• **Richtungsoffset**  $[°] = 0$ 

#### **Tipp**

Hier kann man entweder eine Gradzahl selber eintragen, in die der Kopter für das erste Foto schauen • soll.

Oder man stellt den Kopter mit der Front in die Richtung der gewünschten ersten Aufnahme und "Klickt" auf **"MK-Richtung übernehmen"**.

Hier wird dann die Richtung des Kopters automatisch in den "Richtungsoffset" übernommen.

Die Drehrichtung in der die Fotos nacheinander aufgenommen werden, kann unter **"Direction"** eingetragen werden.

Da die meisten Panorama-Programme Fotos im Uhrzeigersinn verarbeiten, wird **"UZS"** (im Uhrzeigersinn) gewählt.

• **"Direction"** = UZS

#### **Step 3**

Insgesamt werden hier 4 Wegpunkte (für die 4 Fotos) übereinandergelegt. Damit die Fotos auch bei windigem Wetter nacheinander aufgenommen werden können, sollte der **"Radius [m]"** nicht zu klein gewählt werden. Wird z.B. ein Radius von 1mtr. gewählt und ein stärkerer Wind bläst den Kopter aus der Position heraus, so würde der Kopter sich erst in die neuen Richtung drehen und weitere Fotos schießen, wenn er sich wieder exakt (+/- 1mtr.) an der vorherigen Stelle befindet.

Dies kann allerdings bei stärkerem Wind sehr schwierig werden und sehr lange dauern.

Wir stellen daher hier einen Radius von 10mtr. ein.

• "Radius 
$$
[m]
$$
" = 10

Der Kopter soll aus 30mtr. Höhe die Fotos aufnehmen. Dies wird unter "Höhe" eingestellt.

• **"Höhe [m]"** = 30

Bei allen Fotos soll die Kamera geradeaus schauen. Daher wird als Kameraneigung 0° eingestellt.

• **"Kameraneigung [°]"** = 0

Die **Steigrate** kann bei einer Panoramaaufnahme in der gleichen Höhe vernachlässigt werden. Möchte man allerdings die Fotos in unterschiedlicher Höhe aufnehmen, so wird hier die Geschwindigkeit eingestellt,

in der die Wegpunkte in der Höhe angeflogen werden.

Um mehrere Fotos pro Blickrichtung zu bekommen (nicht jedes Foto ist gestochen scharf!) wird noch die Wartezeit pro Wegpunkt und das WP-Event eingetragen.

• **"Wartezeit: [s]"** = 10

```
• "WP event" = 100
```
#### **Step 4**

Die so eingestellten Wegpunkte müssen nun erzeugt werden. Dazu reicht ein "Klick" auf **"Erstelle"**.

#### • Tipp

Ist **"Delete existing WPs"** markiert, werden bei jedem "Klick" auf "Erstelle" bereits vorhandene Wegpunkte auf der Karte gelöscht.

Nimmt man den Haken heraus können so z.B. mehrere Wegpunkte übereinander oder an verschiedenen Stellen auf der Karte gesetzt werden.

#### **Beispielansicht:**

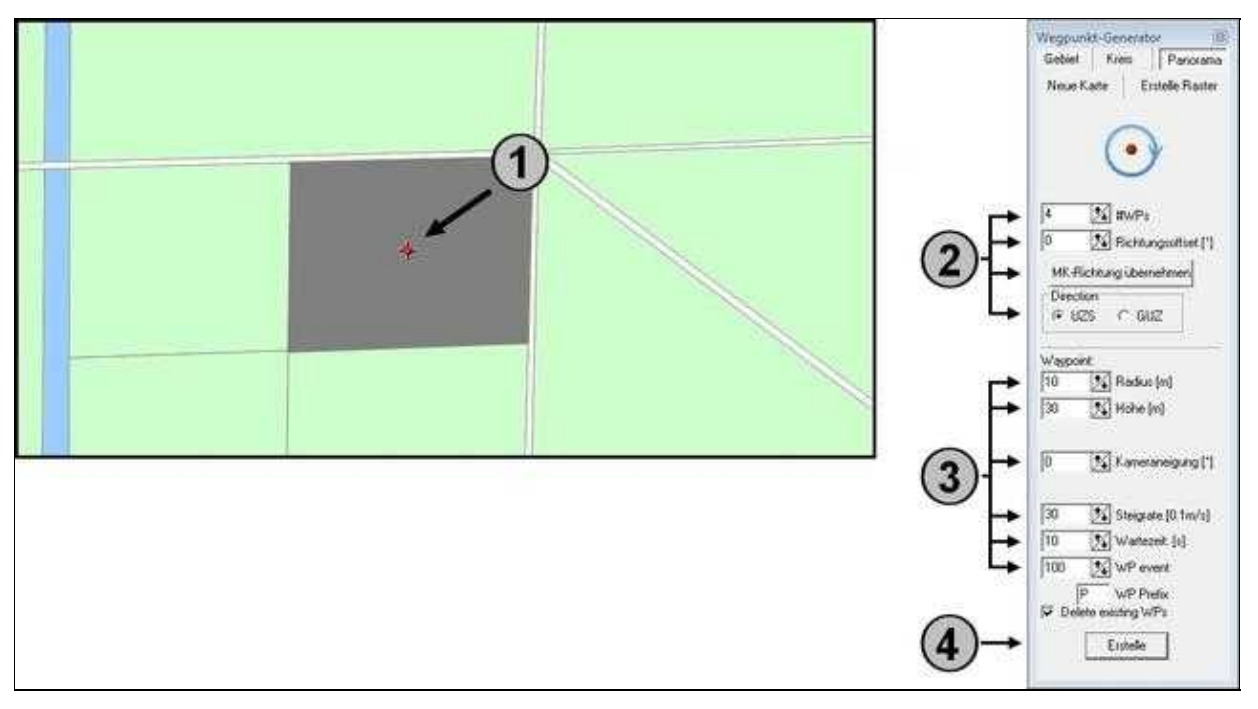

Nach dem "Klick" auf den Button **"Erstelle"** werden zuerst automatisch diese Wegpunkte mit den Einstellungen in den **Wegpunkte-Editor** eingetragen.

Unter **"Richtung"** sieht man die Ausrichtung der einzelnen Fotos:

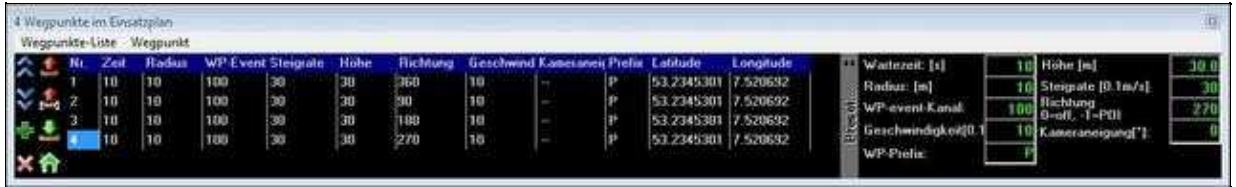

Dann werden die 4 Wegpunkte übereinander in die Karte eingetragen:

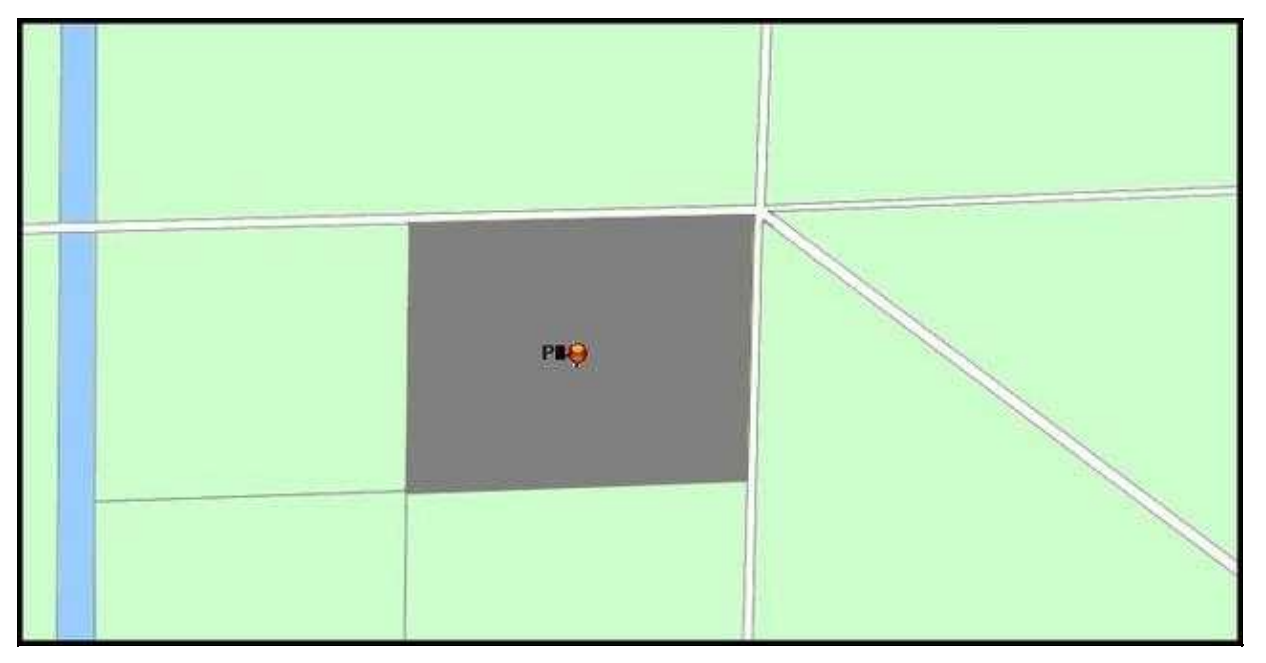

Nun können die Wegpunkte an den Kopter übertragen und abgeflogen werden. Wie dies geht ist unter ["Der](https://wiki.mikrokopter.de/WaypointGenerator/Panorama#Wegpunkteflug) [Wegpunkteflug"](https://wiki.mikrokopter.de/WaypointGenerator/Panorama#Wegpunkteflug) beschrieben.

### <span id="page-10-0"></span>**4 Beispiel 2 - Mehrreihiges Panorama**

In diesem Beispiel soll wieder ein 360° Panorama, aus 30mtr. Höhe aufgenommen werden. Allerdings soll die Kamera dabei zuerst geradeaus schauen, dann um 45° nach unten geneigt sein und zum Abschluss ein Foto direkt mit Blick nach unten aufnehmen.

Genutzt wird Beispielsweise ein Objektiv mit einer Brennweite von 8mm und einem Blickwinkel von 180°. Um eine ausreichende Überlappung der Bilder zu haben, sollen 4 Bilder pro Kreis aufgenommen werden. Bei einem 360° Kreis ist das dann alle 90° ein Foto.

#### **Erster Schritt**

Im ersten Schritt werden die Einstellungen so vorgenommen, wie in **Beispiel 1**. Hat man diese ersten Einstellungen in die Karte übertragen, müssen nur zwei kleine Änderungen vorgenommen werden.

#### **Zweiter Schritt**

Im "Ersten Schritt" wurde alles für die ersten Aufnahmen mit Blick "gerade aus" eingestellt. Damit die Kamera jetzt bei dem zweiten Durchgang alle Bilder um 45° nach unten geneigt aufnimmt, muss dies unter **"Kameraneigung"** eingestellt werden.

• **"Kameraneigung [°]"** = 45

Damit die Aufnahmen nahtlos nach den ersten Aufnahmen erfolgen, wird jetzt unter der Haken bei "Delete existing WPs" heraus genommen.

Die so neu eingestellten Wegpunkte müssen nun erzeugt werden. Dazu reicht wieder ein "Klick" auf **"Erstelle"**.

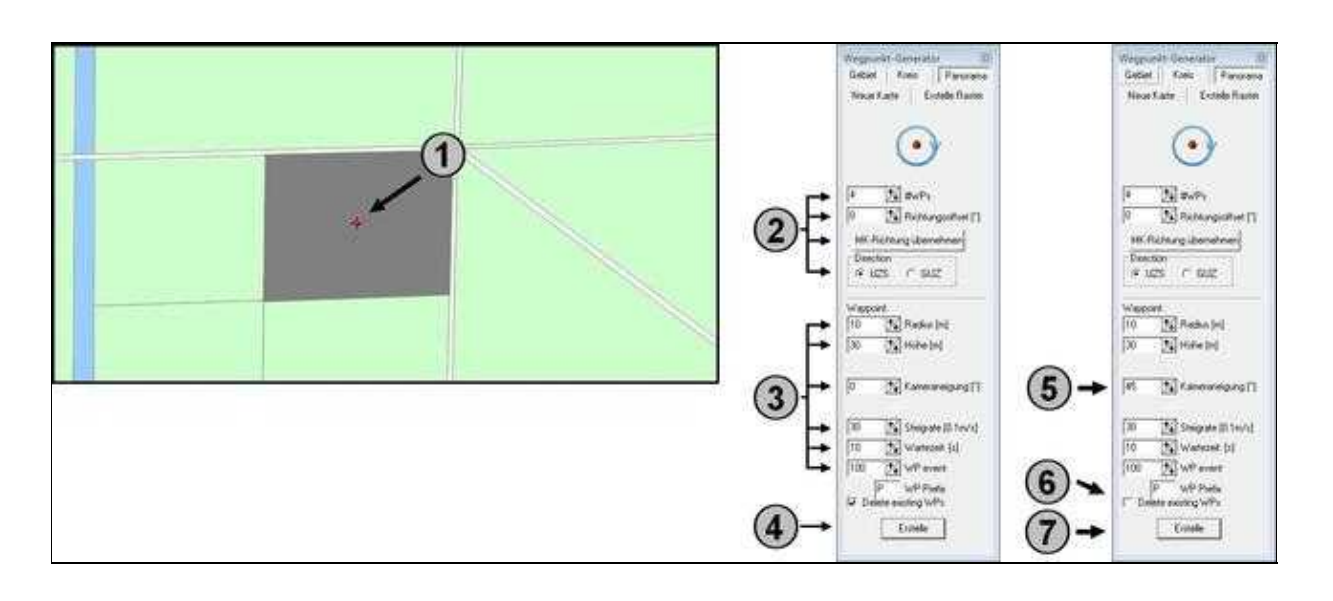

Nach dem "Klick" auf "Erstelle" (4) werden die ersten Wegpunkte (Nr. 1-4) in den Editor eingetragen. Wird dann nach dem Ändern der Neigung (5) und dem herausnehmen des Haken bei " Delete existing WPS" (6) erneut auf "Erstelle" (7) "geklickt", erscheinen die neuen Wegpunkte (Nr. 5-8) mit der neuen Neigung im Editor unter den bereits vorhandenen:

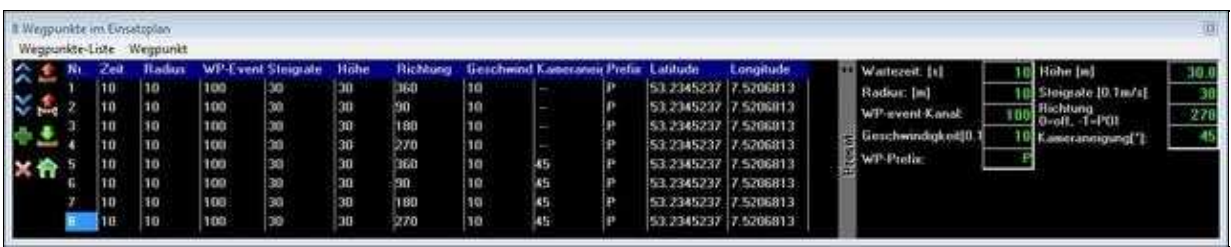

In der Karte wird der zweite Panoramaeintrag über den bereits vorhandenen gelegt:

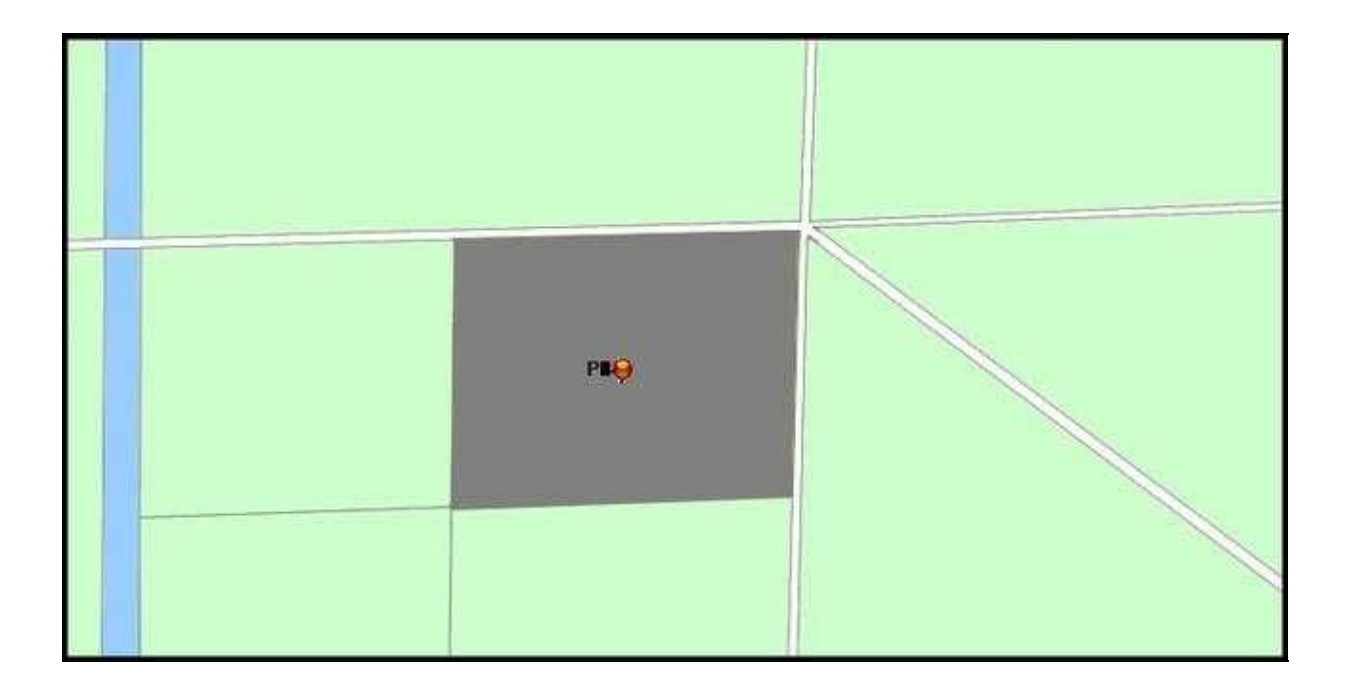

#### **Dritter Schritt**

Im letzten Schritt soll die Kamera so eingestellt werden, dass Sie für das letzte Foto nach unten sieht.

Dazu kann im **"Wegpunkte Editor"** selber ein neuer Wegpunkt angelegt werden. Hierzu genügt ein "Klick" auf **Wegpunkt** und **Hinzufügen**.

Hiermit wird automatisch ein neuer Wegpunkt mit den Einstellungen des letzten Wegpunktes angelegt.

Bei diesem letzten Wegpunkt Nr. 9 muss jetzt lediglich die Kameraneigung neu eingestellt werden. Dazu "Klickt" man den Eintrag **"45"** (45°) an und öffnet mit der Taste **"F2"** die Bearbeitung. Hier wird nun die Kameraneigung mit **"90"** (90°) neu eingetragen und mit **"Enter"** abgeschlossen.

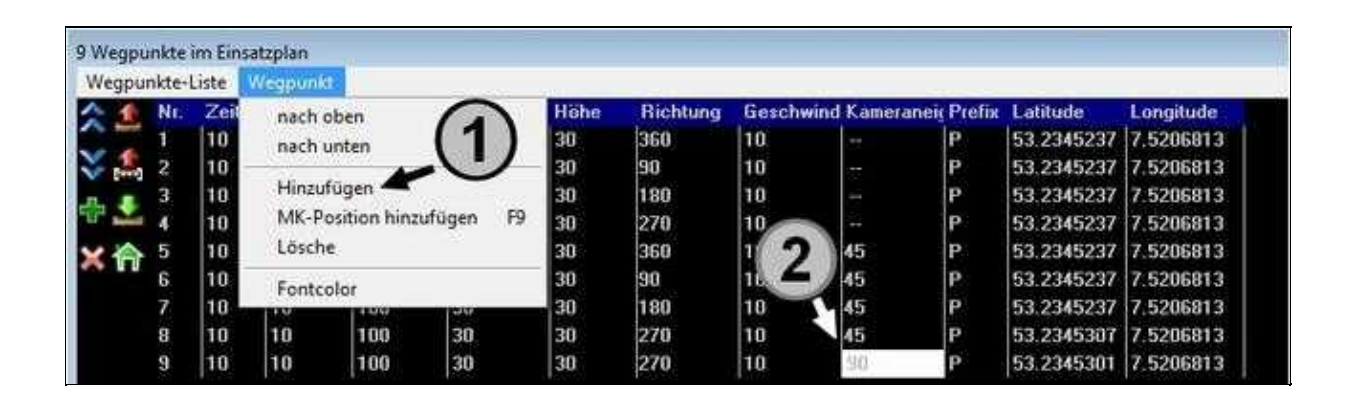

Nun können die Wegpunkte an den Kopter übertragen und abgeflogen werden. Wie dies geht ist unter ["Der](https://wiki.mikrokopter.de/WaypointGenerator/Panorama#Wegpunkteflug) [Wegpunkteflug"](https://wiki.mikrokopter.de/WaypointGenerator/Panorama#Wegpunkteflug) beschrieben.

### <span id="page-13-0"></span>**5 Einstellungen Kameraauslösung**

Im **Beispiel 1+2** wurde die Kamera pro Wegpunkt ausgelöst. Hierzu wurde unter **WP event** die Zeit vorgegeben.

Diese Einstellungen sind hier beschrieben: [WP-Event Kameraauslösung](https://wiki.mikrokopter.de/WaypointEvent)

Alternativ kann die Kamera auch ununterbrochen auslösen. Dazu müssen wir im **KopterTool** in den Einstellungen unter dem Reiter **Ausgänge** zwei Einstellungen vornehmen.

Diese Einstellungen sind hier beschrieben: [Ununterbrochene Kameraauslösung](https://wiki.mikrokopter.de/CameraConnect#Kamera)

## <span id="page-14-0"></span>**6 Der Wegpunkteflug**

Die Einstellungen sind nun gemacht und die Wegpunkte erzeugt.

Als nächstes werden die Wegpunkte an den Kopter übertragen (Siehe auch: [Wegpunkte übertragen\)](https://wiki.mikrokopter.de/MikroKopterTool-OSD#Wegpunkte_an_den_Kopter_.2BAPw-bertragen). Die Kamerahalterung wird vor dem Start noch so ausgerichtet, dass die Kamera gerade (Horizontal) nach vorne schaut.

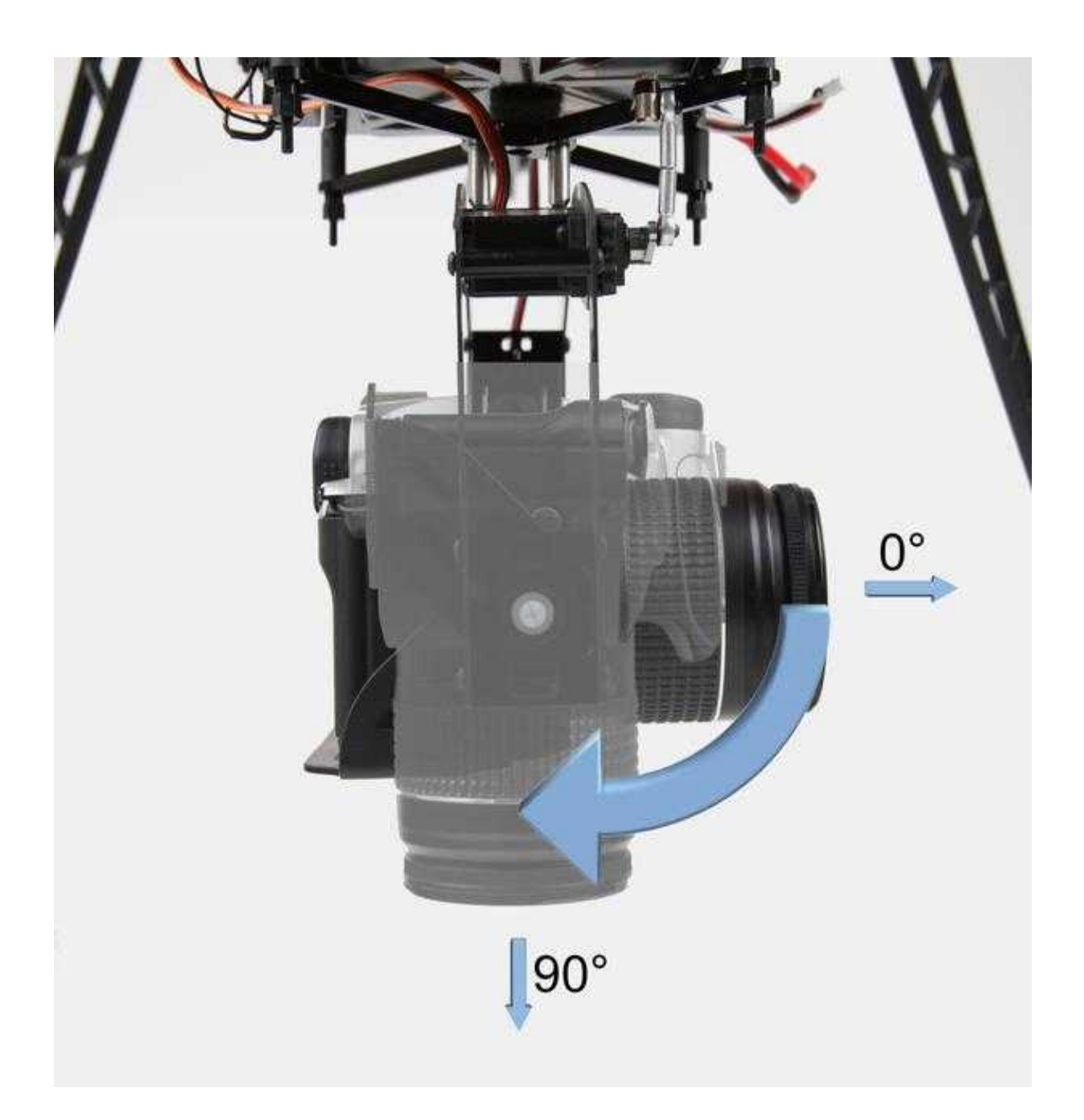

Jetzt kann der Kopter gestartet und in der Luft "geparkt" werden. Dazu wird die Funktion **"Höhe halten"** und **"PositionHold"** eingeschaltet.

Damit der Kopter und die Kamera sich jetzt selbstständig ausrichtet (Kopter soll in dem Beispiel nach Süden sehen) wird die Funktion **"CareFree"** eingeschaltet.

Damit der Wegpunkteflug jetzt starten kann, muss der GPS-Schalter auf **"ComingHome"** gestellt werden. Direkt nach Umlegen des Schalters beginnt der Kopter nun mit dem Wegpunkteflug.

Ist der Wegpunkteflug abgeschlossen, bleibt der Kopter an dem letzten Wegpunkt stehen. Nun kann der Kopter manuell wieder zurückgeflogen und gelandet werden.

Es kann natürlich auch der GPS-Schalter auf "Aus" und dann wieder auf "ComingHome" gestellt werden. Dann fliegt der Kopter automatisch wieder zum Startpunkt zurück.

# <span id="page-16-0"></span>**7 Beispielpanorama**

Hier ein Beispielpanorama, welches nach dem Beispiel aufgenommen wurde.

Mit gedrückter linker Maustaste kann sich im Bild bewegt werden.

Über die untere Menüleiste kann dies ebenfalls erfolgen. Über den rechten Button kann das Panorama auf den gesamten Bildschirm vergrößert werden.

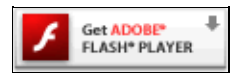

Please enable Javascript!